der Universität Zürich

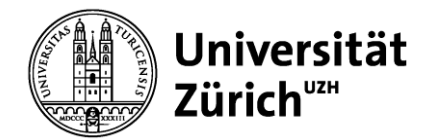

### **Merkblatt Bambu Studio**

Download Software:<https://bambulab.com/download/studio>

Empfohlene Dateitypen:

- 3mf (Austauschformat für 3D Fertigung, können Projektdateien oder Modelle sein)
- STEP (CAD Format)
- STL (Polygonale Modelle)

#### **Druckereinstellungen**

Lade die Datei *UBTinySettingsProject.3mf* von unserer Webseite runter und ziehe sie in die BambuStudio Software. Dadurch werden automatisch alle Einstellungen (Drucker und Filament) angepasst. Objekt einmal speichern, damit die Einstellungen bleiben.

#### **Reinigungsvolumen anpassen**

Damit weniger Material verbraucht wird, muss das Reinigungsvolumen angepasst werden.

- 1. Klick auf *Reinigungsvolumen*
- 2. Multiplikator auf **0.8** setzen
- 3. Mit *ok* speichern

#### **Druckprofile**

- 1. Datei *BambuLabConfigUBTiny.bbscfg* von unserer Webseite runterladen
- 2. Via *Datei Importieren Konfigurationen importieren* die Datei importieren (4 Profile)

Die Druckprofile findest du anschliessend links unter *Prozess*.

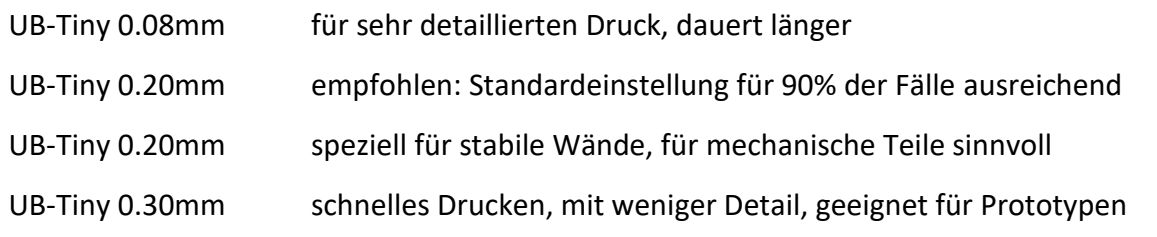

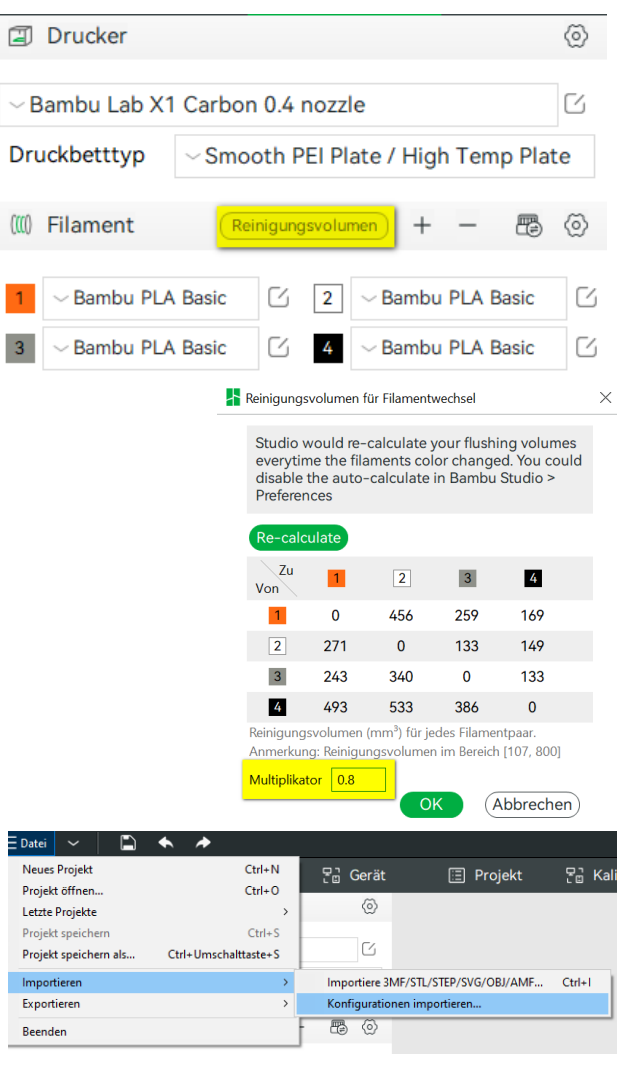

der Universität Zürich

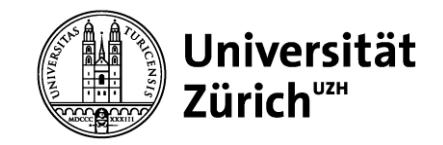

#### **Supportstrukturen**

Im Reiter *Stützen* kannst du die Stützstruktur aktivieren.

Empfehlung: Stützstruktur: aktiviert Typ: Baum (auto) Nur auf Druckplatte: aktiviert

Oualität Stärke Stützen Sonstige **a** Stützen Stützstrukturen aktivieren ( Baum (auto) Typ  $30$ Schwellenwinkel Nur auf Druckplatte  $\sim$   $\sim$ 

Hinweis: Stützen, die auf dem Objekt selbst stehen (statt auf der Druckplatte) sind oft schwer zu entfernen, manchmal aber notwendig. In einem solchen Fall «Nur auf Druckplatte: Deaktiviert».

#### **Farbwechsel**

Mit Rechtsklick auf dein Objekt kannst du über *Filament wechseln*, die Farbe ändern. Dadurch wird das gesamte Objekt in der ausgewählten Farbe gedruckt.

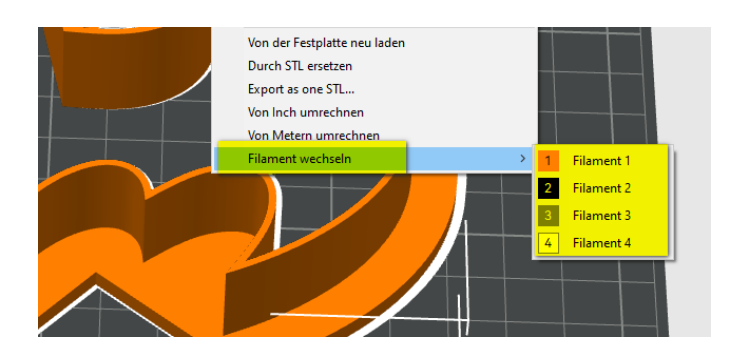

#### **Mehrfarbig Drucken Variante 1 (schichtweise)**

Nach dem du dein Objekt gesliced hast (siehe Schritt «Vorschau»), kannst du bestimmen, ab welcher Schicht ein Farbwechsel erfolgen soll.

- 1. Mit dem Regler auf der rechten Seite die passende Schicht auswählen
- 2. Rechtsklick und *Filament wechseln*
- 3. Neue Farbe auswählen

Dies kann beliebig oft wiederholt werden. Bei jedem Farbwechsel verlängert sich jedoch die Druckzeit.

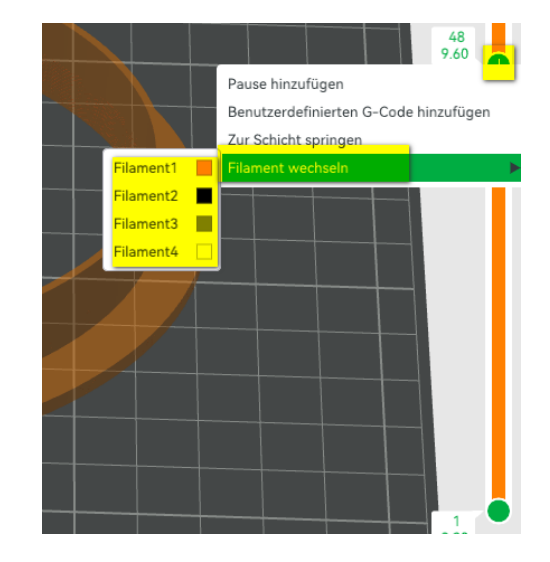

### der Universität Zürich

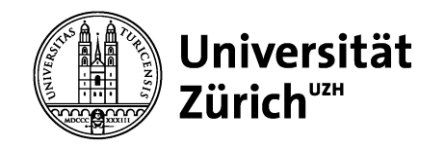

Fortgeschritten **DE** 

Fila

 $\overline{2}$ 

C)

#### **Mehrfarbig Drucken Variante 2 (objektweise)**

Voraussetzung: ein Objekt, dass aus verschiedenen einzelnen Teilen besteht.

Hinweis: diese Variante verlängert die Druckzeit erheblich, da für jede mehrfarbige Schicht das Filament mehrfach gewechselt werden muss.

1. Im Menü links unter *Prozess* den Schieber von *Global* auf *Objekte* wechseln

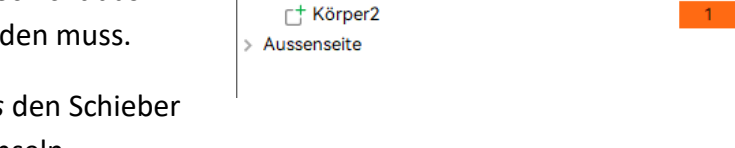

**9** Prozess Global

Name

 $\vee$  Druckplatte 1  $\vee$  Unbenannt <sup>+</sup> Körper1

Q Search plate, object and part

- 2. Bei gewünschtem *Körper* Rechtsklick auf Filament und *Filament wechseln* wählen
- 3. Farbe wählen.

Alternative Ansicht (vor allem bei Projekten mit vielen kleineren Objekten):

- 1. Öffne die *Montageansicht* (oben links) => diese Ansicht hilft dir die einzelnen Teile zu sehen
- 2. Mit dem Schieber unten rechts *Explosionsverhältnis* werden die Teile auseinandergezogen, was zu einer besseren Übersicht führt
- 3. Mit Rechtsklick auf das gewünschte Teil kann via *Filament wechseln* eine Farbe gewählt werden

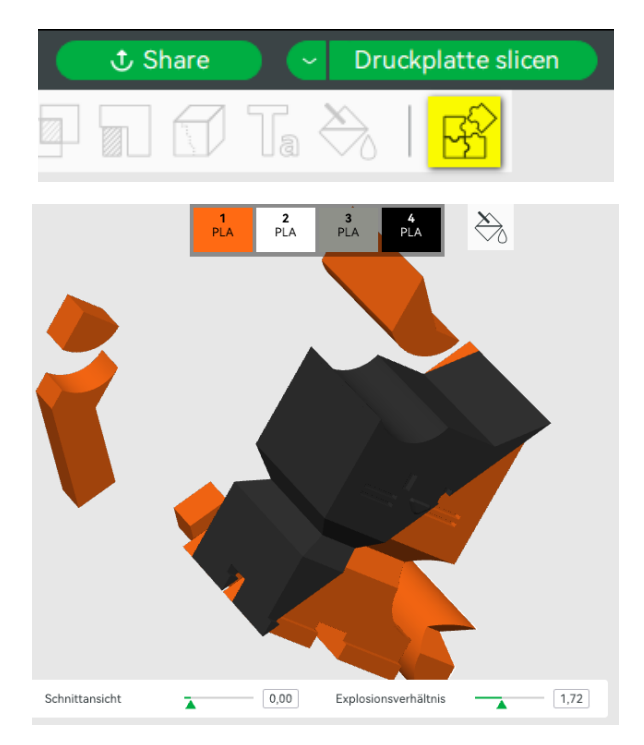

### der Universität Zürich

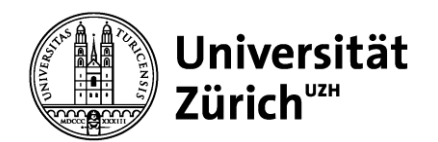

#### **Vorschau**

Um Details zum Druck zu sehen, kannst du oben rechts auf den Button *Druckplatte slicen* klicken. Dadurch kommst du ins Vorschaumenu und siehst den Aufbau des Drucks.

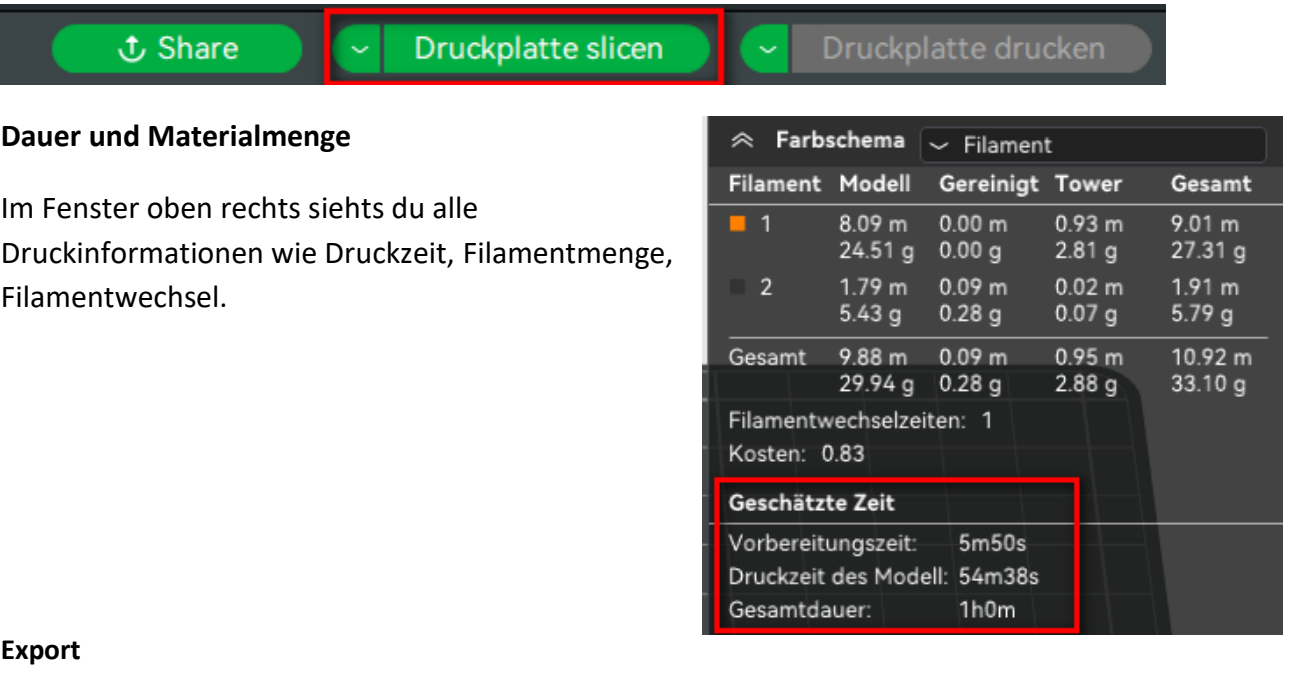

#### **Export**

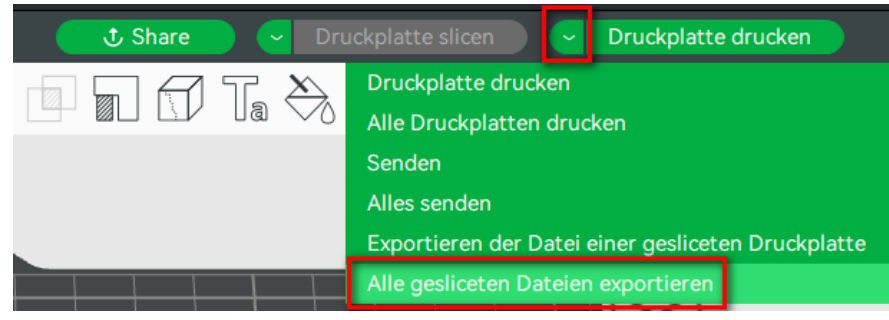

- 1. Oben rechts auf den *Pfeil* links neben Button *Druckplatte* klicken
- 2. *Alle gesliceten Dateien exportieren* anwählen
- 3. Danach nochmals auf den Button klicken
- 4. Datei im Format gcode.3mf auf SD-Karte speichern und am Drucker weiterfahren